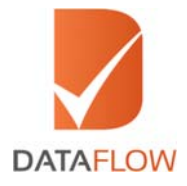

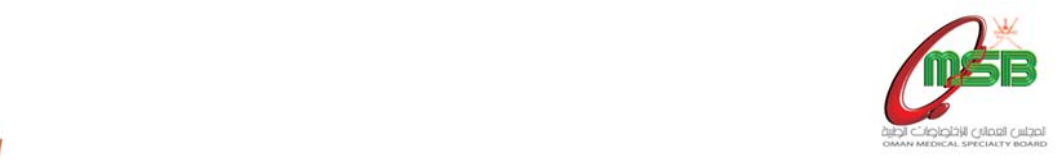

# Primary Source Verification

# Oman Medical Specialty Board (OMSB) - Oman

Healthcare practitioners with less than two years of most recent experience in Oman

# How to Apply

'A Step By Step Guide for Completing Your Application'

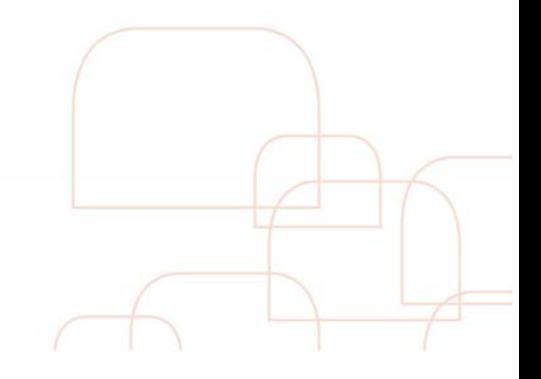

www.dataflowgroup.com

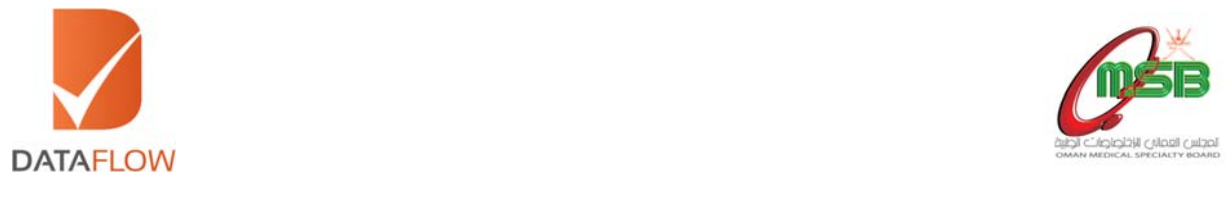

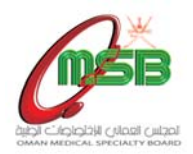

### If you are a new applicant, follow the instructions from Step One. If you are an existing applicant, skip to Step Four.

#### **Step One:**

- Visit www.dfomsb.com
- Click on the 'Sign Up As New User' tab

\*Note: You may also sign up using your Facebook/Google/LinkedIn account.

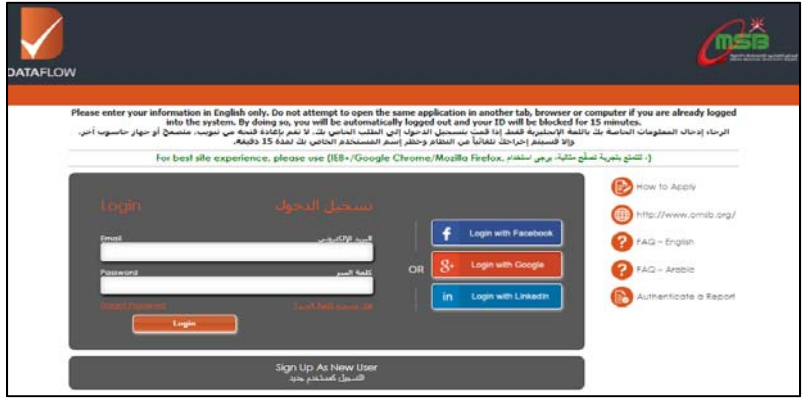

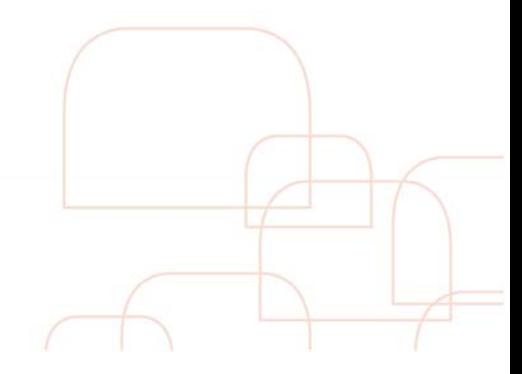

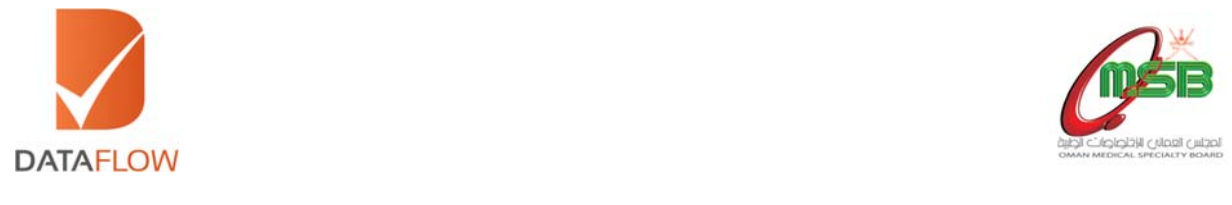

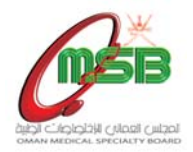

## Step Two:

- On the 'Sign Up' page enter and confirm your email address
- Read the disclaimer carefully and tick the 'I Agree to the Disclaimer' checkbox
- Click the 'Sign Up' button

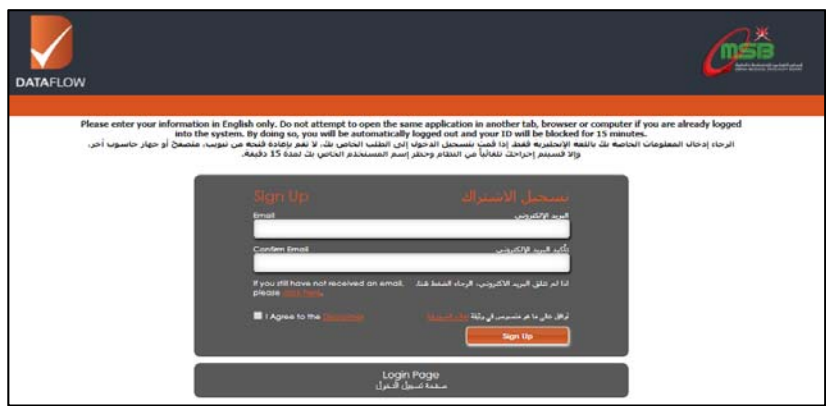

 You will receive an automated email at your registered email ID containing a username and temporary password

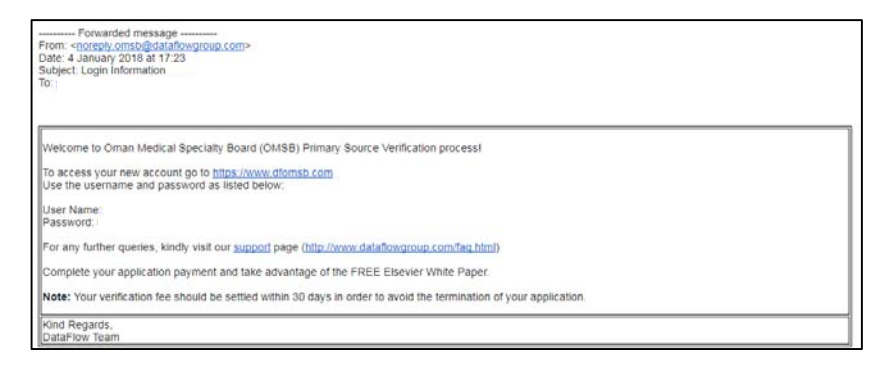

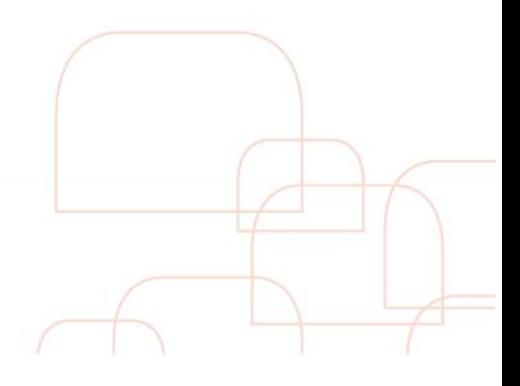

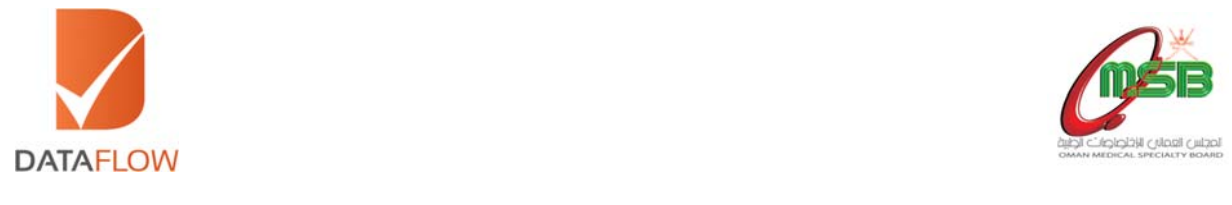

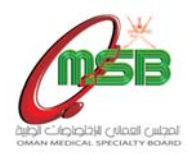

### **Step Three:**

 Login to your account using your registered email ID and temporary password received via email - then click 'Sign In'

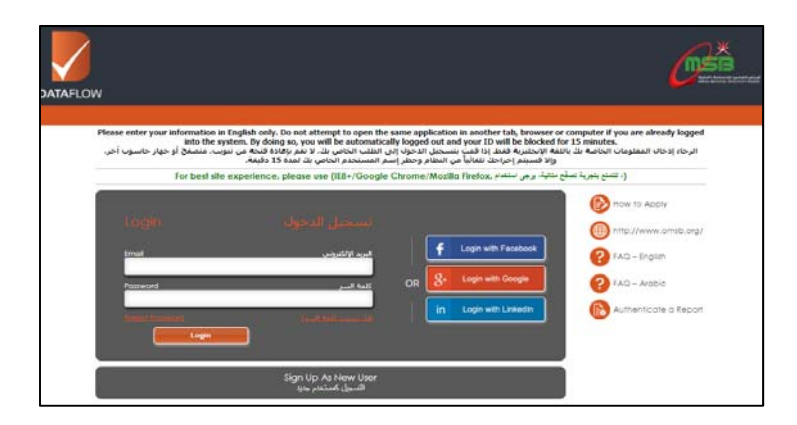

\*Note: If you forgot your password, click 'Forgot Password', enter the requested details and click 'Submit'. You will receive an email at your registered email ID with a link to change your password.

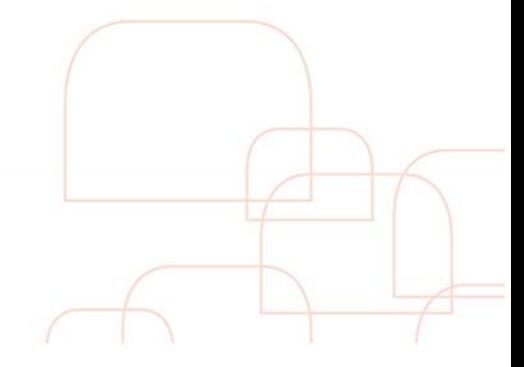

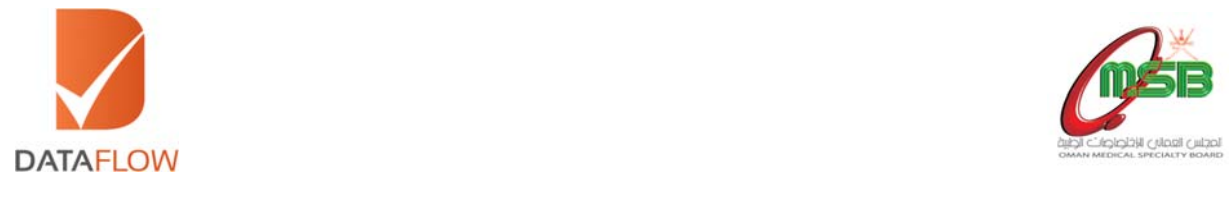

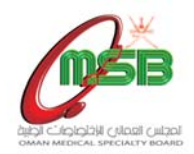

## **Step Four:**

- Visit www.dfomsb.com
- Enter your email ID and password
- Click on the 'Login' button

\*Note: You may also login using your Facebook/Google/LinkedIn account.

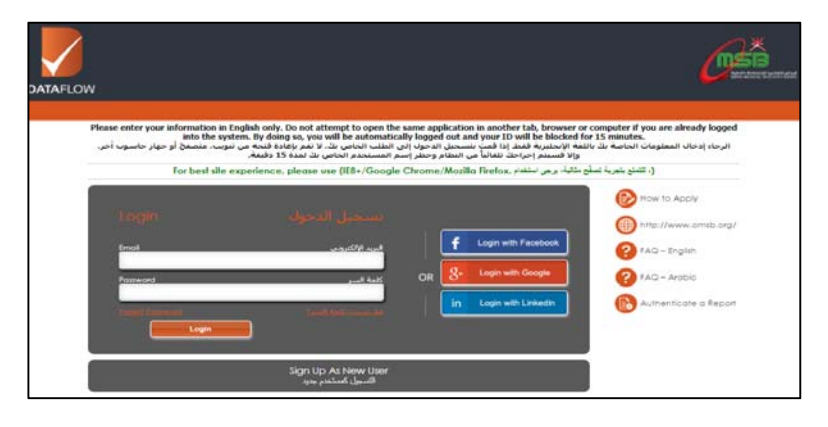

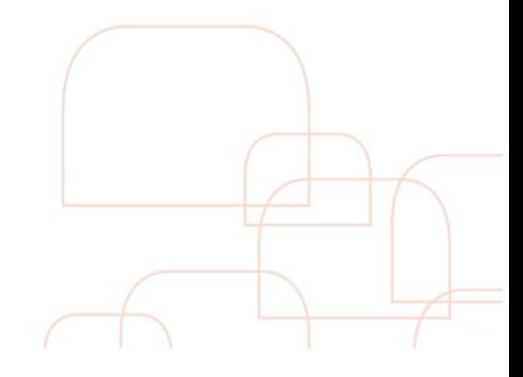

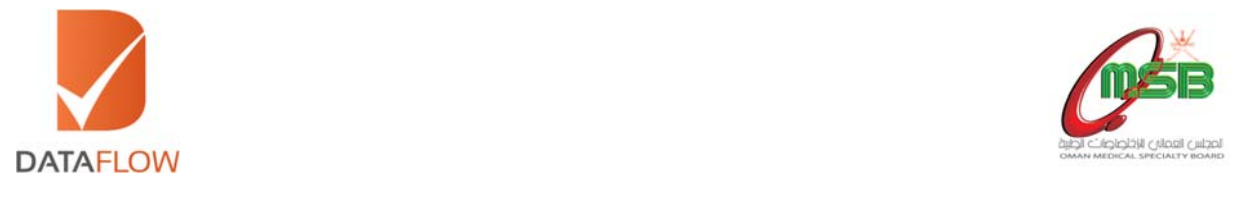

# **Step Five:**

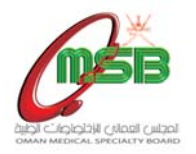

 On the 'Personal Details' page - choose the option that applies to you from the 'Position Applied For' dropdown menu

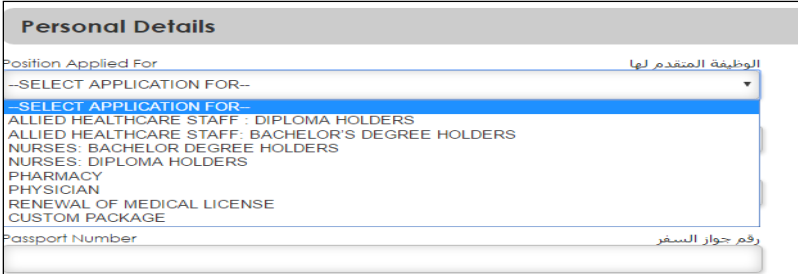

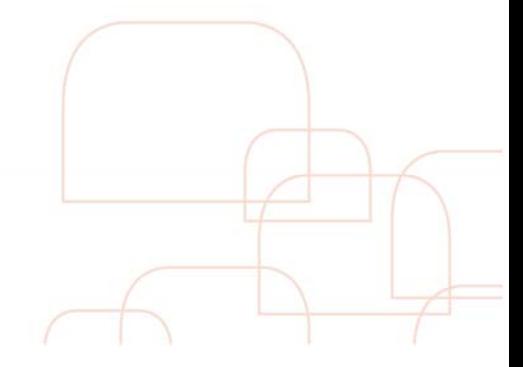

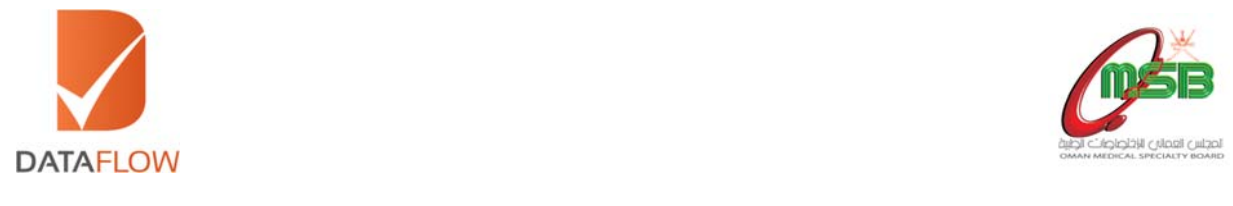

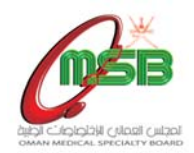

## **Step Six:**

Once done, fill the requested details and click 'Next'

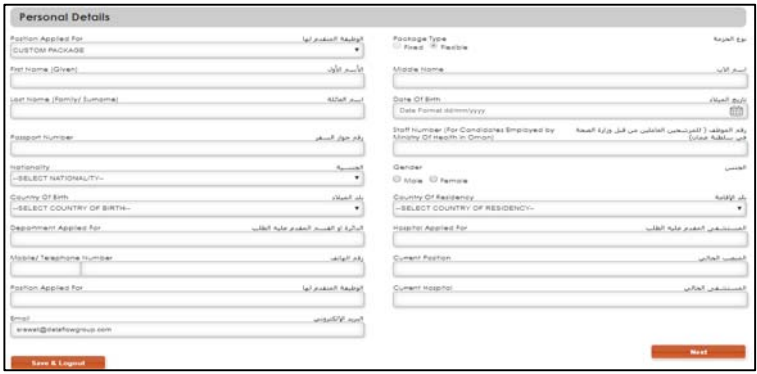

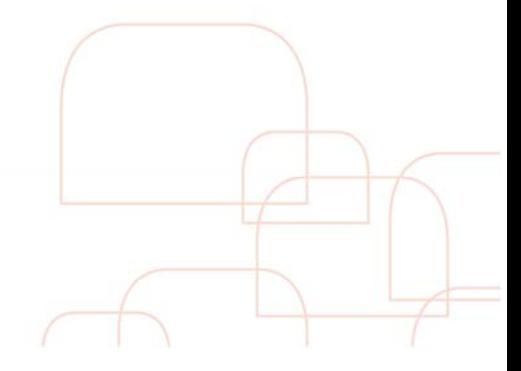

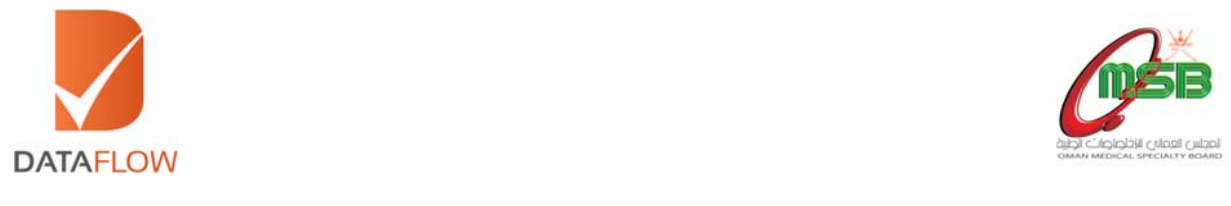

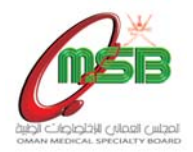

#### Step Seven:

 On the 'Education Details' page - enter the requested information and upload a clear uncut copy of your academic certificate.

\*Note: To verify more than one academic certificate, click the 'Add More' button. Additional charges are applicable if the number of documents you wish to verify exceed Ministry of Health - Oman requirements.

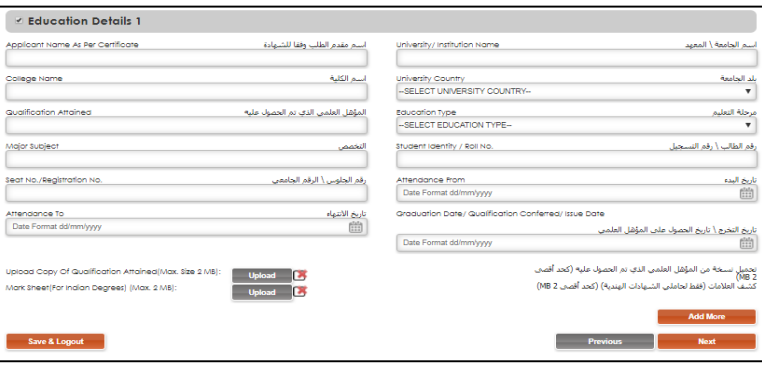

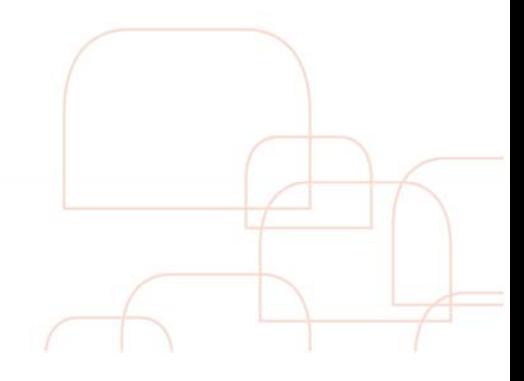

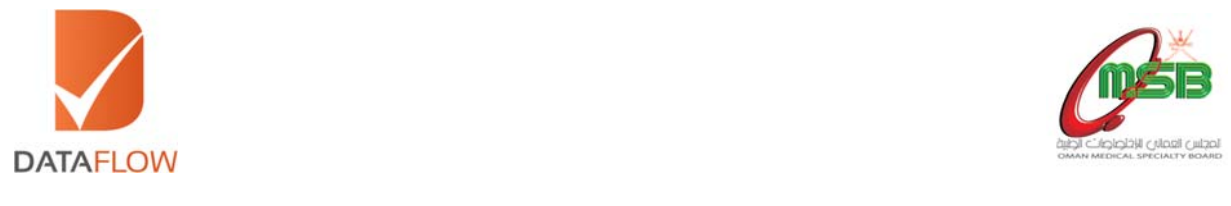

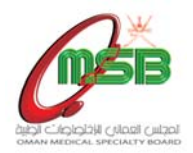

#### Step Eight:

 On the 'Employment Details' page - enter the requested information and upload a clear uncut copy of your employment certificate

\*Note: To verify more than one employment certificate, click on 'Add More' button. Additional charges are applicable if the numbers of documents/employment tenure exceeds OMSB requirements.

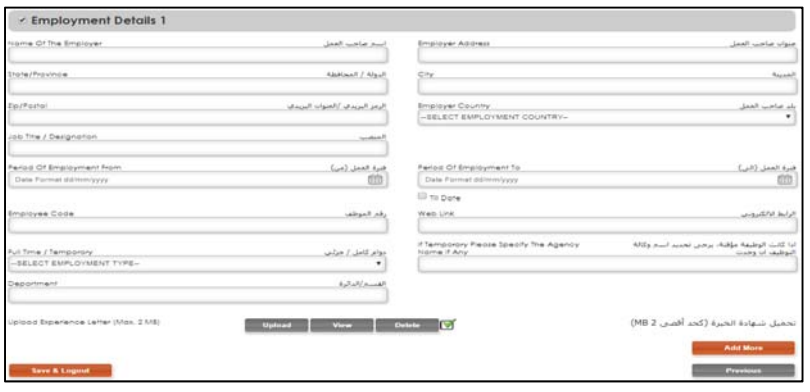

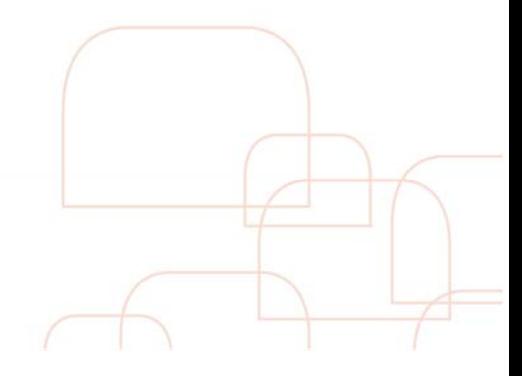

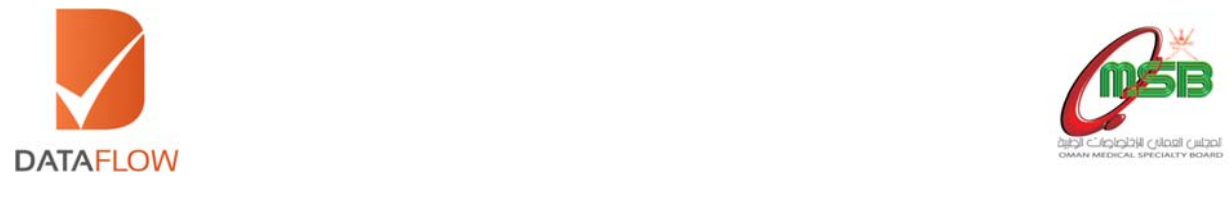

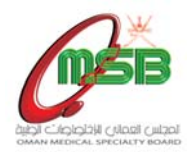

## **Step Nine:**

 On the 'Health License Details' page - enter the requested information and upload a clear uncut copy of your health license

\*Note: This step is only applicable for Physician and Nurses categories.

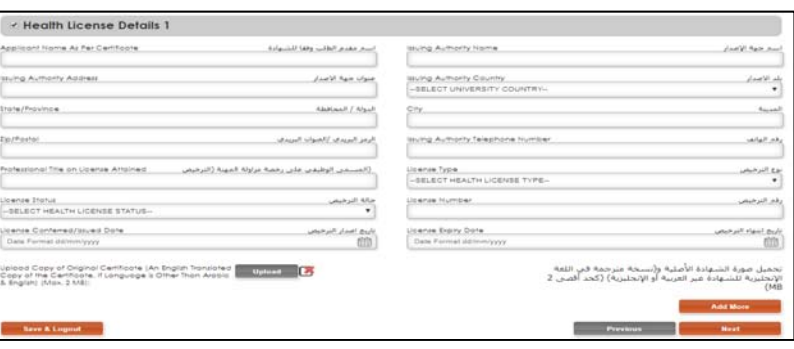

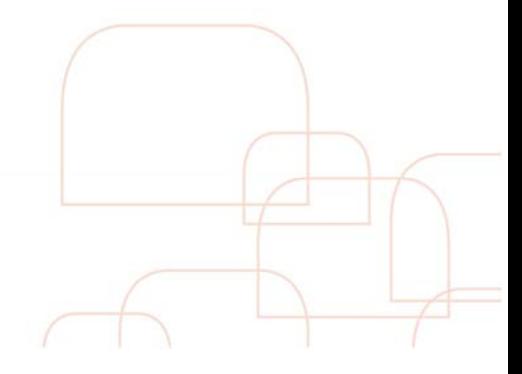

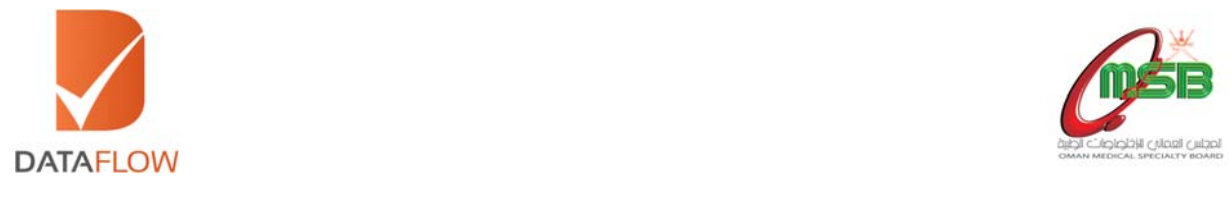

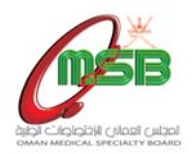

#### Step Ten:

 On the 'Upload Documents' page - click on the 'Download Letter of Authorization' button, then sign, scan and upload the letter

\*Note: This is a mandatory step.

- Upload a copy of your passport or identity card, as well as a copy of your curriculum vitae (CV)
- Upload a copy of your Name Change Certificate (if applicable)
- Click 'Next'

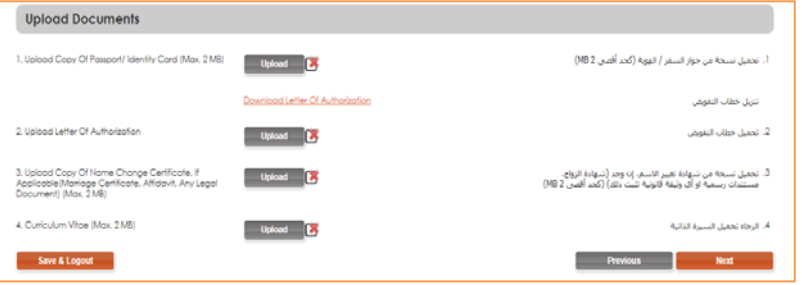

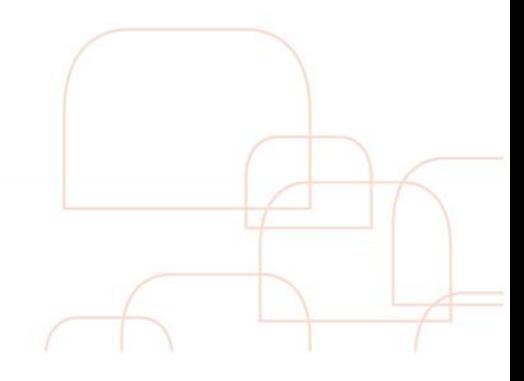

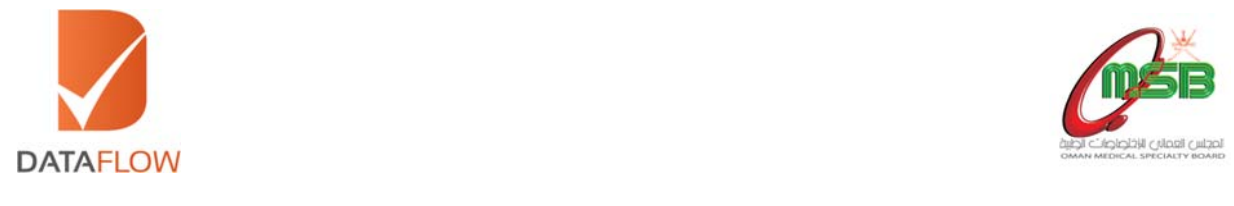

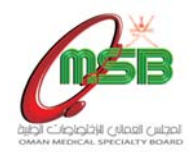

# **Step Eleven:**

- On the 'Submission of Application' page carefully review your entered details
- Tick the checkbox next to the disclaimer, then click 'Next' to proceed

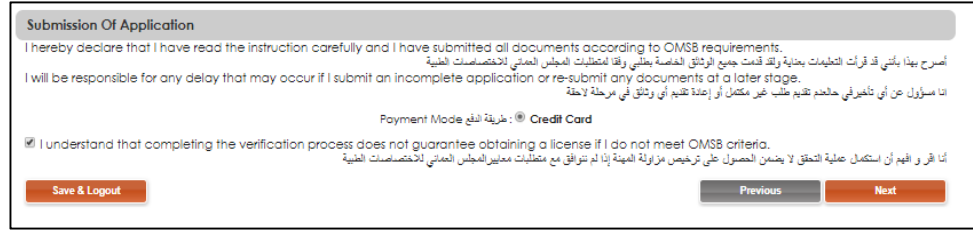

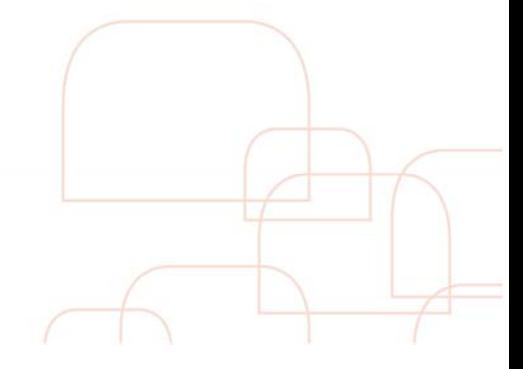

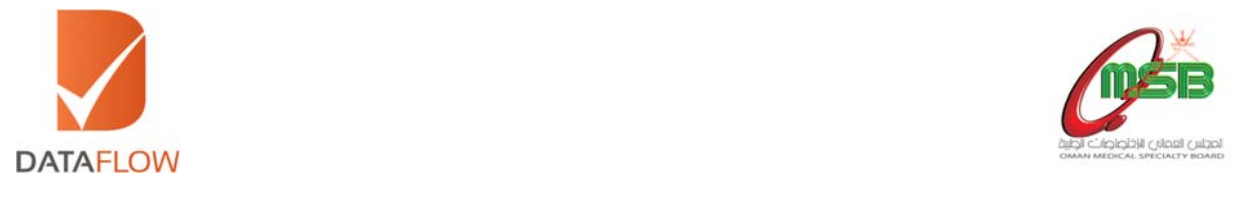

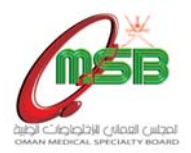

## **Step Twelve:**

 On the 'Your Payment Summary' page - your OMSB Reference Number will be automatically generated and the total fee for your application will be displayed

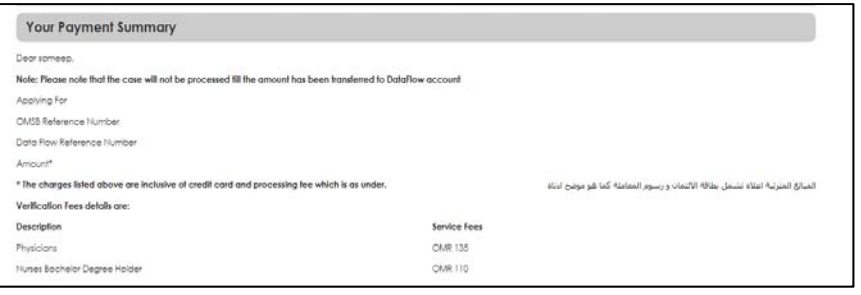

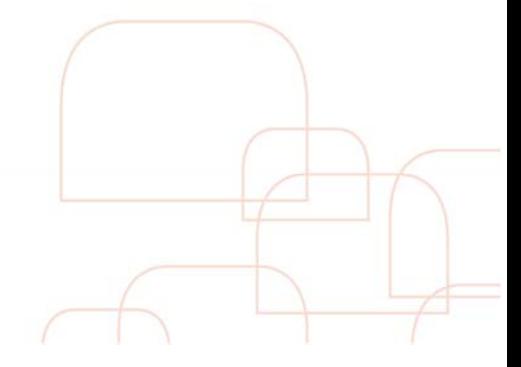

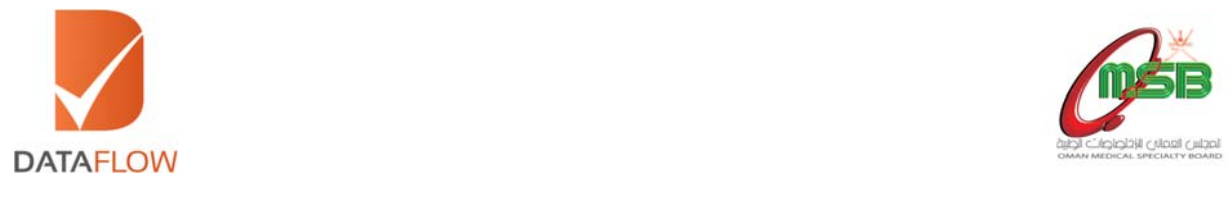

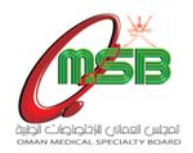

#### Step Thirteen:

- On the 'Payment' page select your payment method as credit card
- You will be directed to the bank page to settle the payment using your card

\*Note: Review your application carefully before making your payment. You may not edit your application once the payment has been completed.

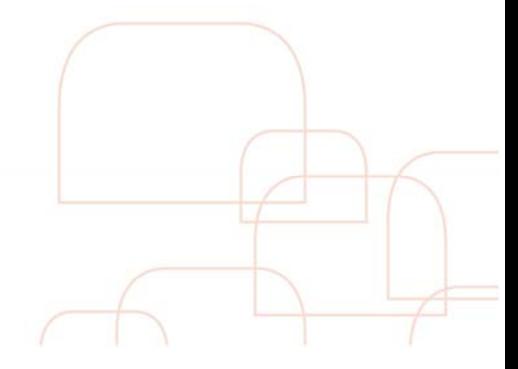

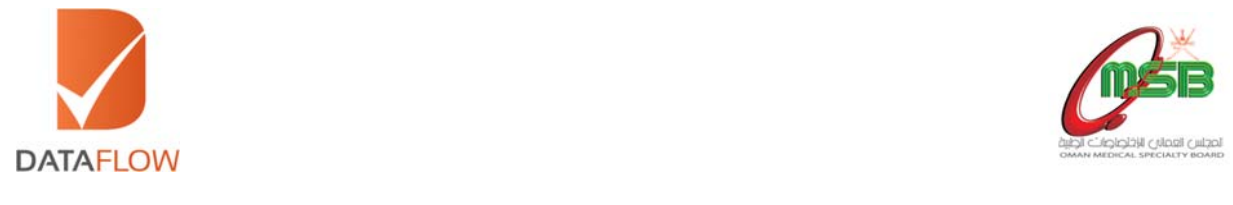

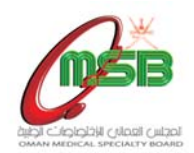

# **Step Fourteen:**

Choose either Visa or MasterCard

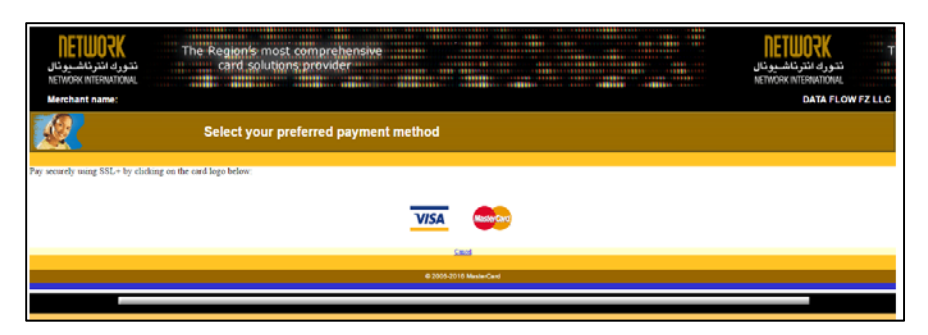

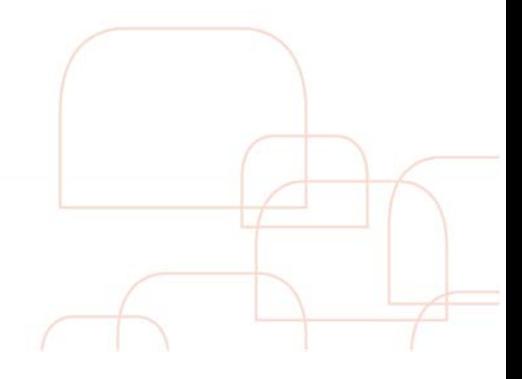

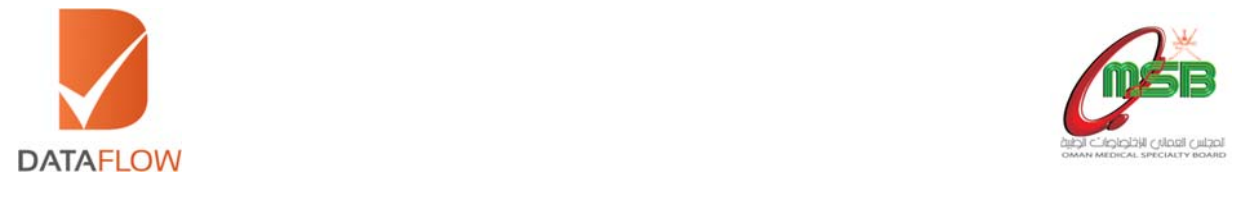

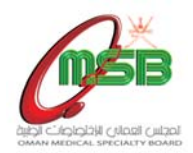

# Step Fifteen:

- Enter your credit card information
- Click on the 'Pay' button

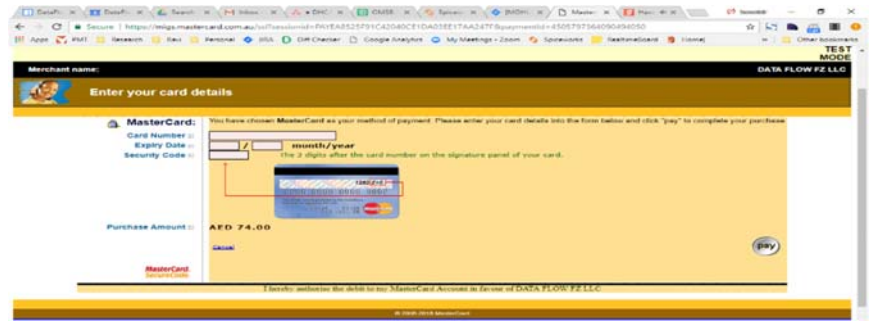

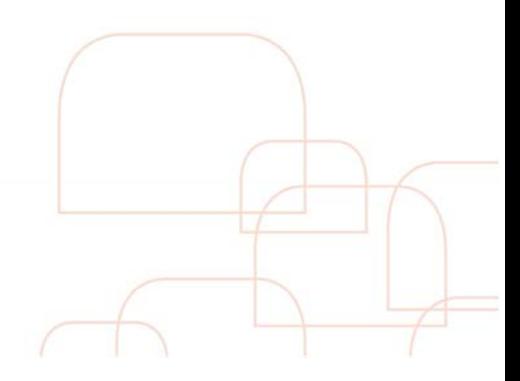

www.dataflowgroup.com

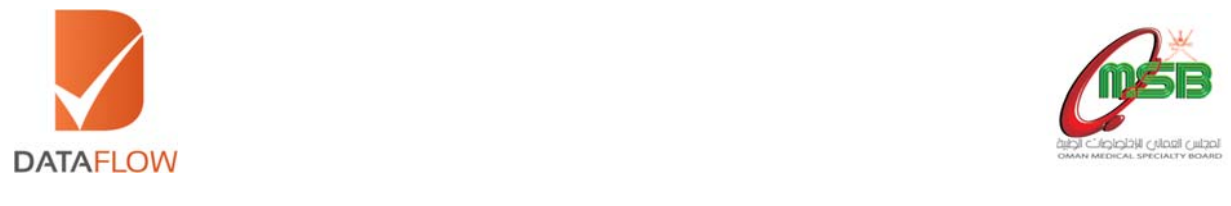

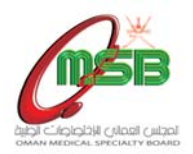

#### Important Notes:

 Once the payment has been finalized, you will receive an auto-generated email to your registered email ID containing an attached payment receipt - as per the below.

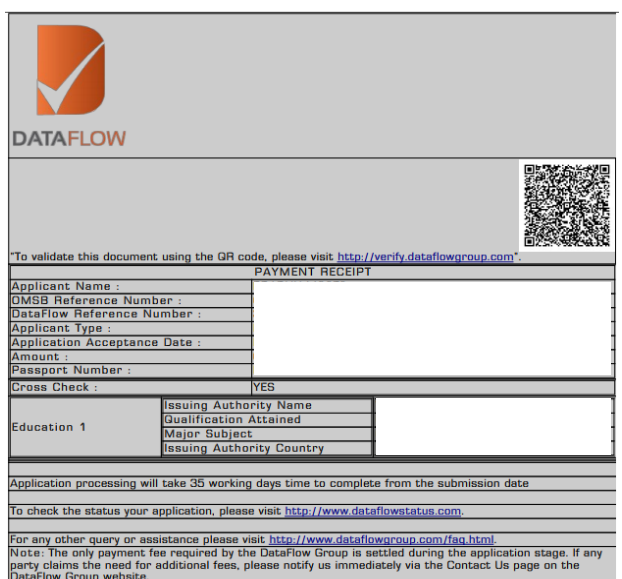

- To track the status of your application, click on the 'Check Status' button.
- Once your application status is displayed as 'Completed' click 'Download Report'.

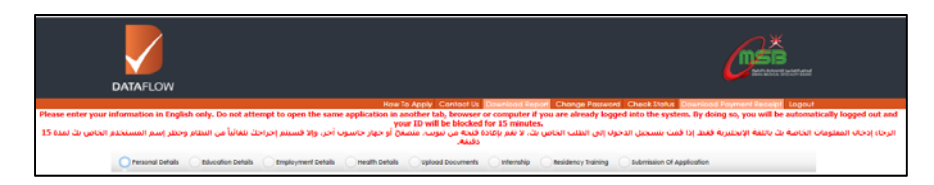

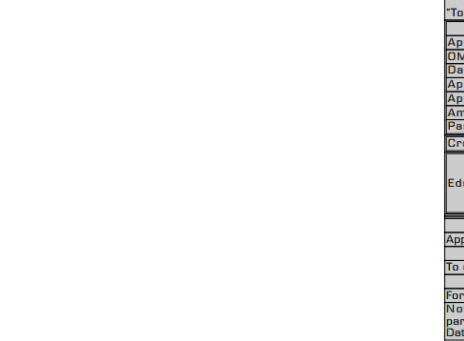

www.dataflowgroup.com